**Příklad pro cvičení dne 27.10.2008 –** Náhrady Zboží, Rozšířené texty, Křížové odkazy, Opakování přiřazení poplatku (ITEM CHARGES), Objednávka transferu, Karty neskladovaného zboží

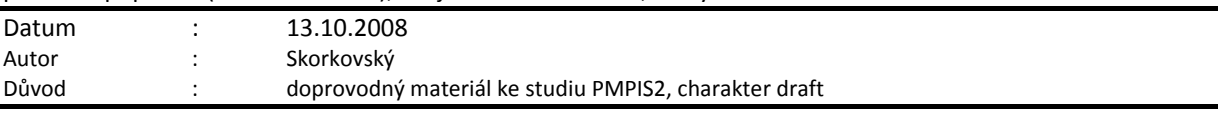

## **Přípravné akce (nastavte si prosím Pracovní datum na 250101 !!!)**

# Náhrady zboží a Rozšířené texty

- 1. Menu : Prodej-Marketing->Zásoby ->Karta Zboží
- 2. Pomocí filtru \* @eth \* si najdete karty ethernetových kabelů 80216 a 80216-T
- 3. Vyberte jednu z karet a Nastavte z tlačítka Zboží->Náhrada a vyberte druhý kabel
- 4. Zatrhněte sloupeček Zaměnit a pomocí tlačítka Podmínka zadejte textovou podmínku jako např. "Je potřeba upravit konektor pomocí kleští a kladiva…" a ESC (logika Navision automaticky podmínku zapíše a objeví se automaticky zatržené políčko Podmínka
- 5. Otevřete novou Prodejní objednávku a zadejte jeden z kabelů a vpravo, v informační části, vedle řádků Prodejní objednávky je vidět možný počet Náhrad
- 6. Pokud v řádku nastavíte lupu (Ctrl-F8), pak vidíte, že náhrada je nedostupná, protože není na skladě
- 7. Nakupte Zboží, které má původní zboží nahradit do skladové lokace uvedené v řádku a před F11 zadejte nákupní cenu (není zatím na kartě Zboží, protože se ještě nikdy tento kabel nenakupoval
- 8. Opět zkontrolujte, zda náhrada je dostupná
- 9. Klepněte na kalkulované pole Náhrada a nahrazující Zboží se automaticky objeví v prodejním řádku
- 10. Jděte opět do karty Zboží 80216 a zadejte Rozšířený text (z tlačítka Zboží) "Impedanci kabelu je potřeba před montáží otestovat" – pozor v zadávacím panelu je potřeba zatrhnout pro Kódy všech jazyků ANO
- 11. Vysvětlení důvodu a použití alternativních textů ->vyučující
- 12. Na Kartě Zboží povolte využití funkce Autom.Rozšířené texty a zkontrolujte v prodejním řádku výsledek stejně tak jako v předběžném náhledu tisku zprávy

# Křížové odkazy

- 1. Kabel 80216->tlačítko Zboží->Křížová odkazy a vyplňte pro Zákazníka 10000 číslo křížového odkazu jako "KUNK"
- 2. Do nového řádku Prodejní objednávky před zavedení 80216 zobrazte políčko Číslo křížového odkazu a napište KUNK - > číslo 80216 se automaticky doplní. To platí i na straně dodavatele nebo pokud by se využíval čárový kód->vyučující vysvětlí

Přiřazení poplatku – opakování (kvůli Return Management- Objednávky Vratek)+ Sledování zboží

- 1. Vytvořte novou Nákupní objednávku a zadejte jeden kabel 80S16 s pomocí Křížové odkazu KVAK (pro dodavatele 10000) a dejte tam 10 ks
- 2. Do druhého řádku toho stejného dokladu zaveďte 80216-T bez křížového odkazu a dejte tam 100 ks
- 3. Zadejte variabilní symbol (číslo dodavatelské faktury) a zaúčtujte (před tím zkontrolujte,m zda jste zadali nákupní ceny nebo zda se už nákupní ceny nedostaly do řádků z karet zboží
- 4. Patrně se Vám zaúčtování nepovede, protože 80216-T vyžaduje číslo šarže- zavede se pomocí tlačítka Řádek->Sledování zboží (zaveďte jakýkoliv alfanumerický řetězec jak třeba AAA1)- ostatní vysvětlí vyučující
- 5. Historie->Poslední zaúčtovaní NO ->pomocí Ctrl-END a zapamatujte si číslo dokumentu
- 6. Vytvořte novou fakturu s jiným dodavatelem-špeditérskou firmou, která Vám bude účtovat
- dopravu za oba kabely do řádku zavedete Typ Poplatek a vyberete Kód=Poplatek za přepravu
- 7. Zavedete tam 100 km (kde km= měrná jednotka) a cena za 1 km 20 Kč
- 8. Tlačítko ->Řádek->Přiřazení dokladu ->Funkce Kopie řádků příjemky a zkopírovat pomocí Levý Shift a Ester oba řádky s dodanými kabely
- 9. Tlačítko->Funkce->Navrhni přiřazení poplatku a pro tento příklad vyberete např. Podle Částky a uložíte přiřazení klávesou ESC.
- 10. Zadejte číslo faktury dodavatele a F11
- 11. Pokud nebudete mít nastavená Nákupní účet v kombinaci Obchodních účetní skupiny NÁRODNÍ-SLUŽBY, tak proveďte (Menu Správa financí->Nastavení->Účto skupiny->Obchod->Tlačítko nastavení – Vybrat kombinaci s kódem SLUŽBY a nastavit Nákupní účet třeba 131 100
- 12. Po úspěšném zaúčtování jděte do Položek zboží na 80216 z katry zboží a pomocí Ctrl-F5 a dále do položek ocenění a podívejte na přiřazený náklad za dopravu (vzpomeňte si na analogii s poplatkem za naskladnění a vyskladnění v příkladu týkajícího se Objednávek Vratek)

# Objednávka transferu

- 1. Karta Zboží 1928-S kontrola dle lokací , aby bylo jasné, že je na lokaci Modrý dostatek tohoto zboží
- 2. Menu-Nákup (může být i Prodej nebo Sklad) >Objednávky transferu
- 3. Zavedete do hlavičky transfer z lokace Modrý na lokaci Zelená a jako vlastní dopravu použijete lokaci VLASTDOP.
- 4. Do řádku dáte 1928-S a 10 ks a dále jen F11 a zaúčtuje první typ pohybu z Modrý na nákladní auto VLASTDOP a zkontrolujete položky zboží – kolik se vytvořilo položek ?
- 5. Z karty Zboží a tlačítka Zboží –ů>Zboží dle lokací se podívejte ,kde se zboží nachází- použijte v hlavičce formuláře zatrhnutí políčka Zobrazit zboží na cestě
- 6. Dále provedete z Objednávky transferu další operaci F11 a zkontrolujete stavy zboží na lokaci Zelený

# Neskladované zboží

- 1. Karty neskladového zboží- úvod do problematiky (opakování) vyučující
- 2. Menu Sklad->Plánování a provádění >Neskladovaní zboží
- 3. Vytvořte kartu kabelu KUKY
- 4. Číslo zboží dodavatele bude na kartě neskladovaného zboží KUKY
- 5. Z neskladovaného zboží vytvoříte zboží- je tam funkce z tlačítka a automaticky se vytvoří karta Zboží KUKY
- 6. Do zboží zadejte křížové odkazy pro Dodavatele 10000 a Zákazníka 10000 ->Číslo křížového odkazu bude v obou případech kód LOOK
- 7. Ostatní operace se shodují s operacemi Přímá dodávka, která již byla probírána
- 8. PO->Přímá dodávka->NO->Zadat číslo zákazníka a kopie řádků PO->účtovat dodání (ne fakturaci na straně nákupu, dále fakturovat zákazníka a nakonec zaúčtovat dodavatelskou fakturu